## **Microsoft Reference Guide for Students** RGS#1 - Logging into Microsoft 365 (Computer)

#### **LOGGING INTO MICROSOFT 365 THROUGH CLEVER** (Recommended for Grades K-8)

Clever is a personalized portal which gives students a single sign-on to all their digital resources

Step 1: Go to www.clever.com and login using your student ID as your username AND password

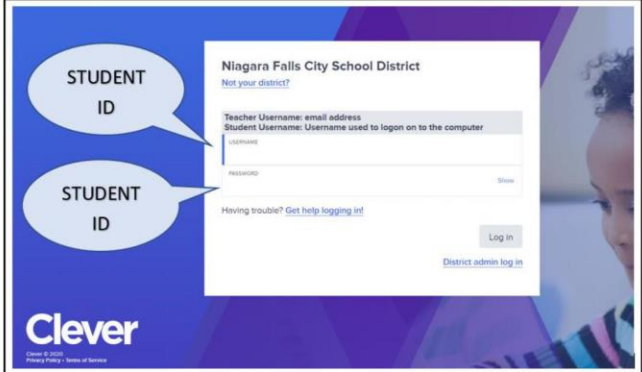

Step 2: Find and click on the Teams App. The first time you click on Teams, it will ask for your credentials - the same credentials you use to get username and password for a school computer. After logging in the first time, Clever will remember your credentials for the future.

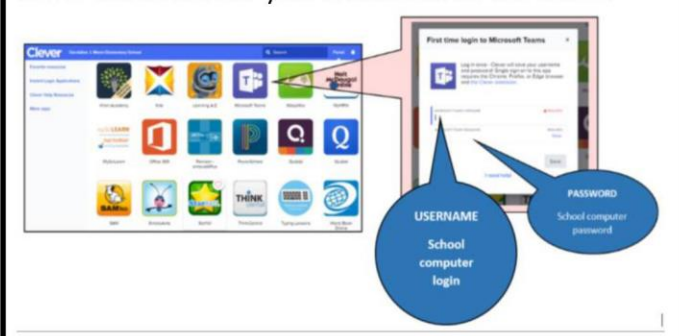

**Step 3:** The Teams App will allow you to view class assignments, talk with your teacher, meet as a class, and receive assistance.

**Step 4:** The remainder of online resources can be accessed the same way via Clever.

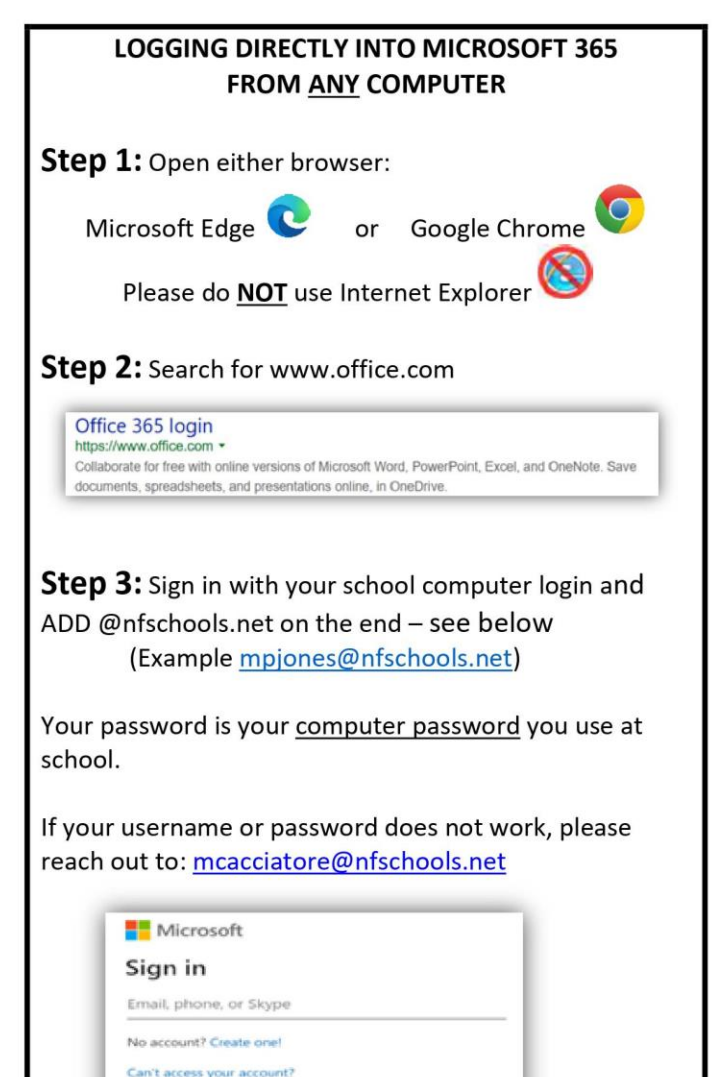

sign in with a security key (5) Back

#### Step 4: Your screen should look like this

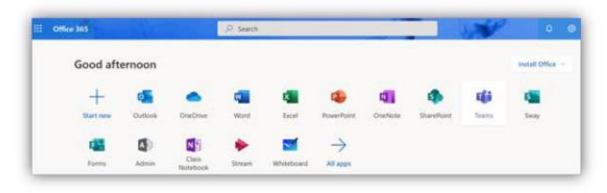

Step 5: Click on the Teams App. This will open your list of class Teams. Select a Team to view class assignments, talk with your teacher, meet with the class, and receive assistance.

## **Microsoft Reference Guide for Students** RGS#2 - Logging into Microsoft 365 (Mobile)

### How to Log-In to Your Microsoft 365 **Account on an Android Phone or Tablet Step 1:** On your mobile device, go to Google Play Step 2: Phone & Tablet Installation - Install the new Office app that combines Word, Excel, and PowerPoint into a single app. Also, please install the Teams App as well. Download Π Download If Office App is not Available - Please install the Office apps individually - Word, Excel, PowerPoint, and Teams Download Download Download Th Download **Step 3:** Open the Teams App and sign in with your school computer login and ADD @nfschools.net on the end - see below (Example mpjones@nfschools.net) Your password is your computer password you use at school. If your username or password does not work, please reach out to: mcacciatore@nfschools.net **Step 4:** The Teams App will open your list of Teams/Classes. Select a Team to view class assignments, talk with your teacher, meet with the class, and receive assistance.

### How to Log-In to Your Microsoft 365 Account on an iPhone & iPad

**Step 1:** On your mobile device, go to the App Store

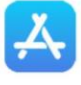

### Step 2:

iPhone Installation - Install the new Office app that combines Word, Excel, and PowerPoint into a single app. Note that Office mobile app is currently available for iPhone (iPad will come later). Also, please install the Teams App as well.

Download

iPad Installation - Please install the Office apps individually - Word, Excel, Powerpoint, and Teams

Download

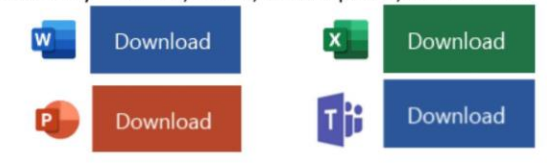

Step 3: Open the Teams App and sign in with your school computer login and ADD @nfschools.net on the end - see below

(Example mpjones@nfschools.net)

Your password is your computer password you use at school.

If your username or password does not work, please reach out to: mcacciatore@nfschools.net

Step 4: The Teams App will open your list of Teams/Classes. Select a Team to view class assignments, talk with your teacher, meet with the class, and receive assistance.

## **Microsoft Reference Guide for Students** RGS#3 - Organization of Microsoft Teams (1 of 2)

Using Microsoft Edge or the Google Chrome browser, log into your Office 365 account using your school computer login credentials. Then, select the Teams app - shown below

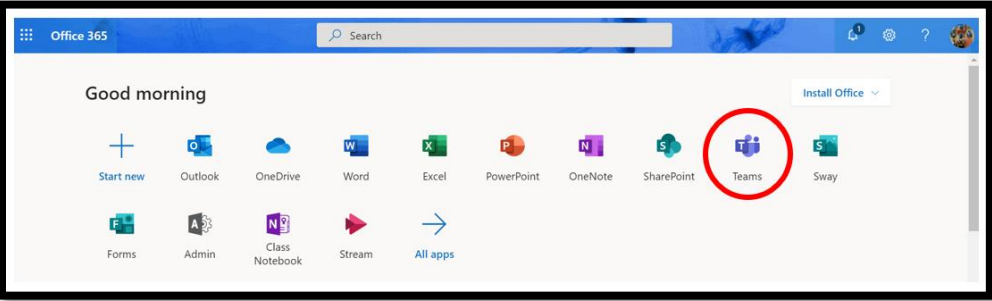

# Channels

Every class team has a main discussion area, the General channel. Under General, Your teacher may create more channels to organize topics, projects, and more.

- All channels include a Posts and a Files tab. u,
- The Posts tab is where you, your classmates, and  $\blacksquare$ your teacher can all start and reply to conversations.
- × Look for shared documents in the Files tab.
- Along with Posts and Files tabs,  $\blacksquare$ the General channel has Assignments, Class Notebook, and Grades tabs.

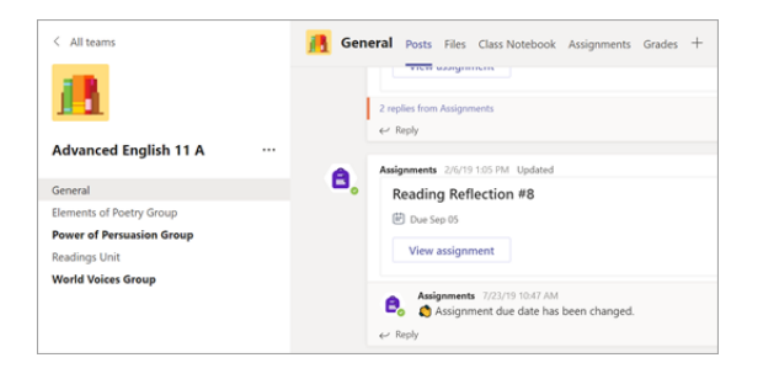

## **Microsoft Reference Guide for Students** RGS#3 – Organization of Microsoft Teams Continued (2 of 2)

# Notifications

Check the Activity feed to make sure you don't miss a new assignment or an @mention.

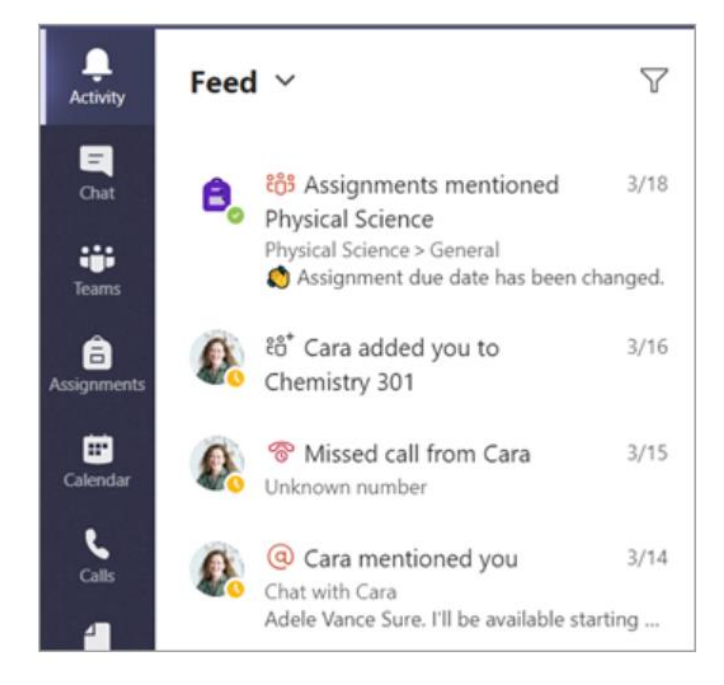

## **Microsoft Reference Guide for Students** RGS#4 - Assignments in Microsoft Teams

# View and turn in assignments

- 1. Head to a class team and the General channel. Select the Assignments tab.
- 2. To view assignment details and turn in work, select the assignment.
- 3. Attach any required materials, and select Turn in.

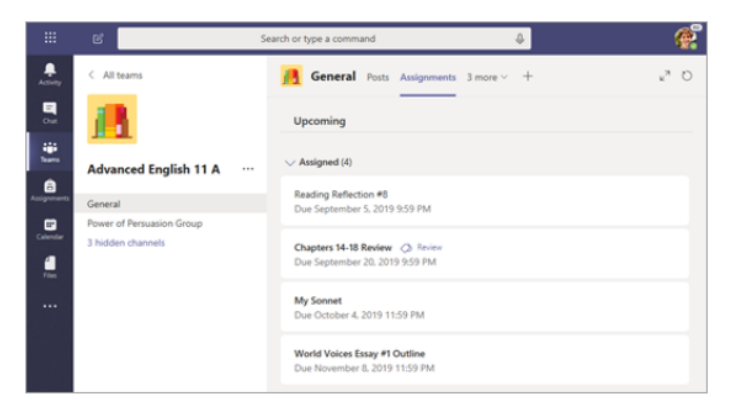

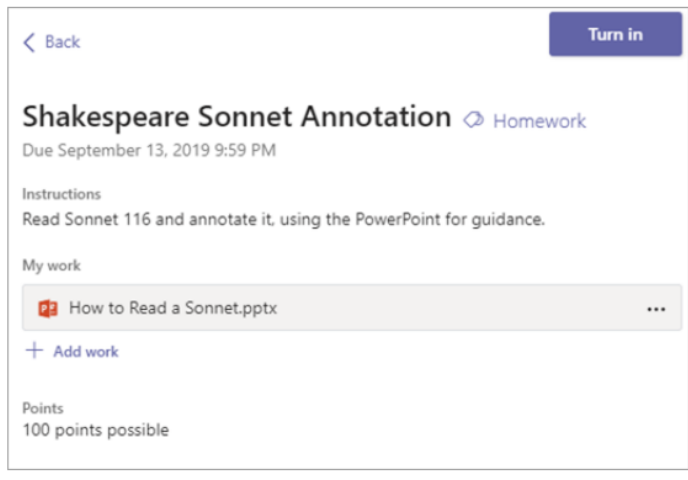

## **Microsoft Reference Guide for Students** RGS#5 - Seeing your Grades in Microsoft Teams

# See your grades

To see grades for assignments your teacher has reviewed and sent back to you:

- 1. Select the **Grades** tab in the **General** channel.
- 2. All your assignments are listed here with the nearest due date at the top. View your status on each assignment as well as points you've received on graded work. Assignments without points will show as Returned after your teacher has reviewed them.
- 3. Use the arrows next to Due date and Assignment to sort your assignments.

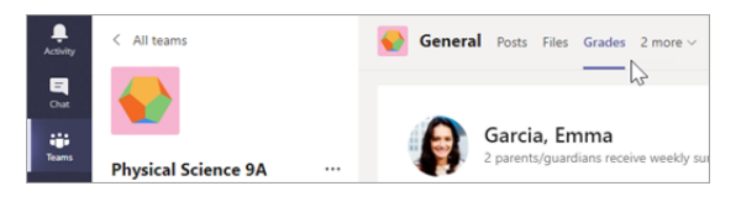

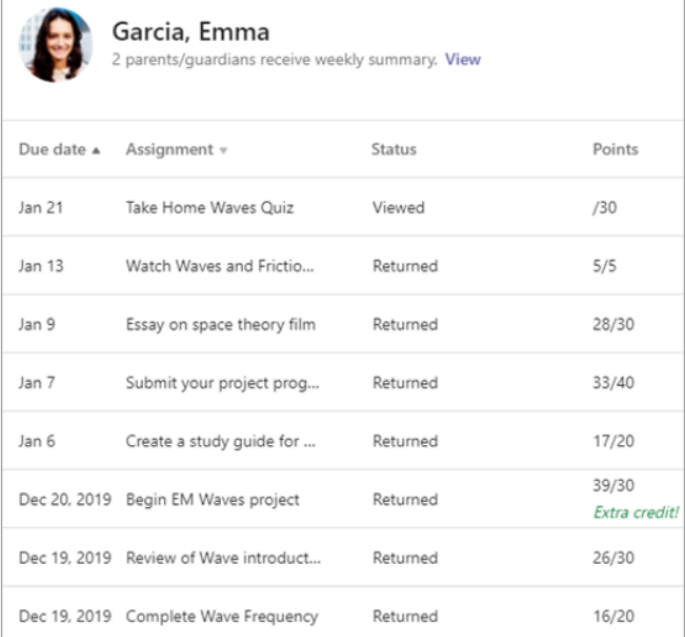

## **Microsoft Reference Guide for Students** RGS#6 - Communication in Microsoft Teams (1 of 2)

#### Create and send a message in a chat or channel

Click the compose box to create a message. You can type out a simple message, or add on.

- Attach an image, gif, sticker, or file ×
- Use rich text to make your message stand out ×
- Format your message with bullets or make a m numbered list
- $\blacksquare$ @mention your teacher or a classmate.

To switch from a conversation in a team channel to a private chat group, select the Chat icon.

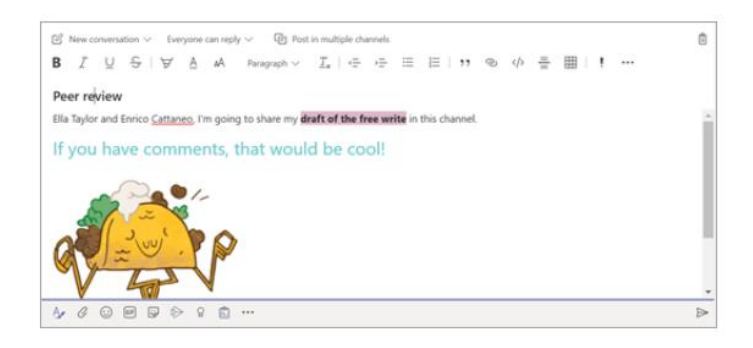

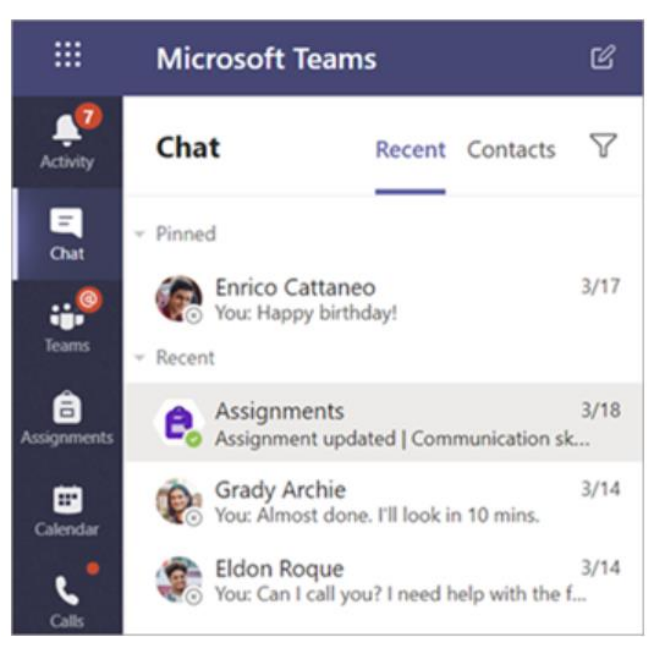

## **Microsoft Reference Guide for Students** RGS#6 - Communication in Microsoft Teams Continued (2 of 2)

#### **Connect with video**

Use meetings in Teams to virtually join your teacher and classmates in online classes, study groups, presentations, and whenever you need to learn face-to-face.

- 1. Select Calendar *[iii]* to see any meetings your teacher or classmates have added you to, or any you've created yourself. Click Join when it's time to meet.
- 2. Adjust your audio and video settings, then click Join now.

Use the toolbar during the meeting: Turn your video on  $\blacksquare$  and off  $\blacktriangleright$ . Mute  $\overline{\mathscr{L}}$  and unmute  $\overline{\mathbb{V}}$  your microphone. Share your screen or a document  $\Phi$ . Participate in the meeting chat  $\Xi$ . See who's in the meeting  $e\overline{0}$ .

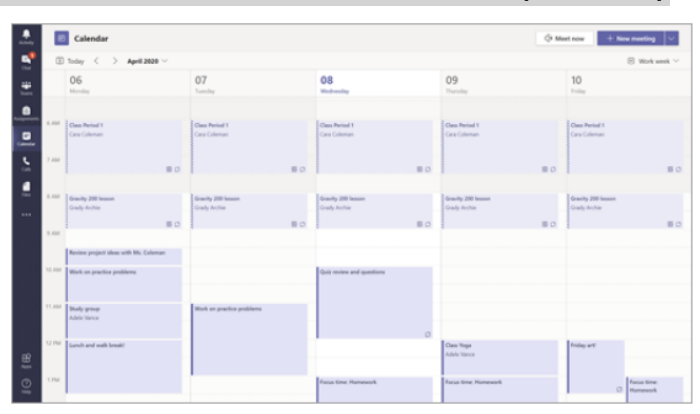

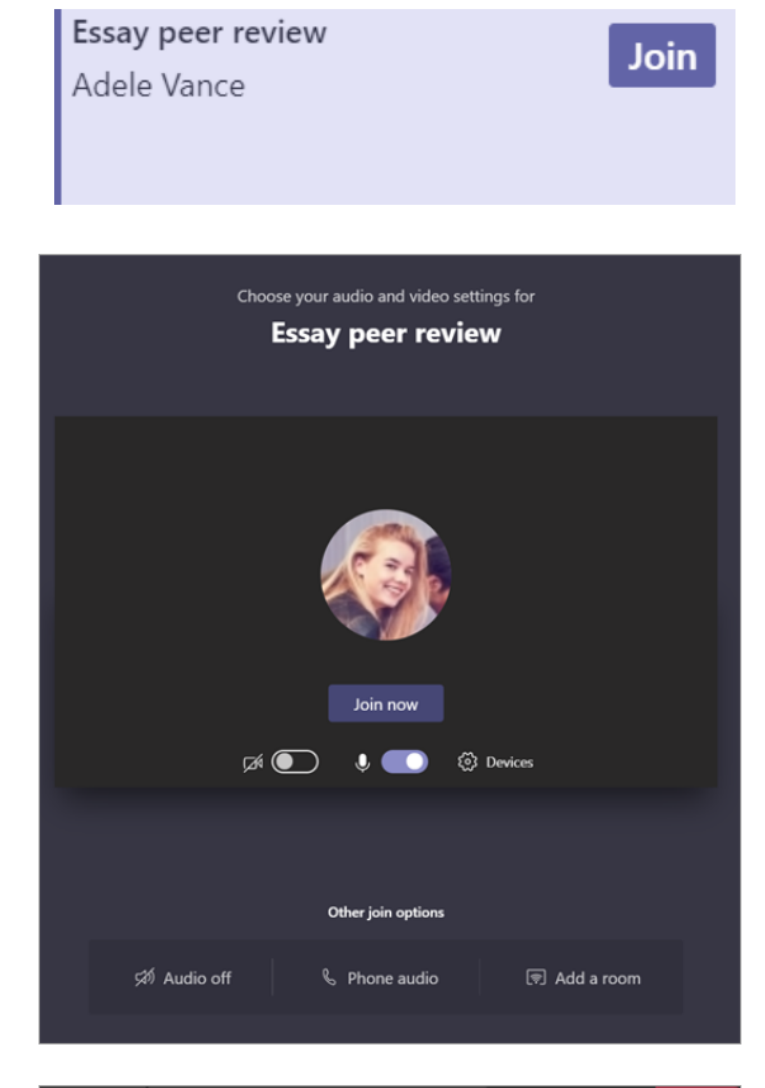

Ø

00:15

 $\bf{0}$ 

 $\overline{F}$ 

 $\cdots$ 

曰

දීරි